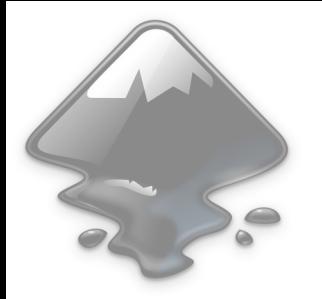

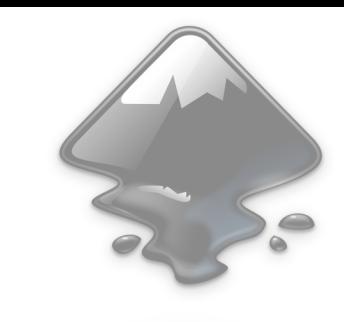

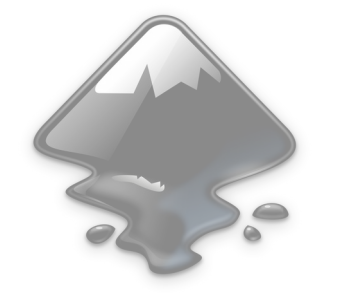

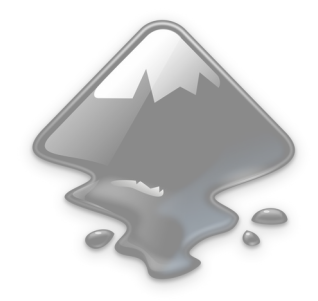

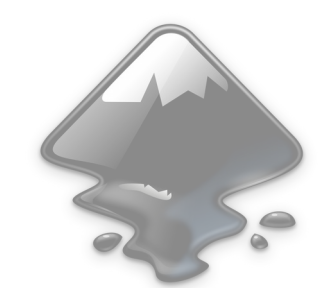

# **Taller d'Inkscape**

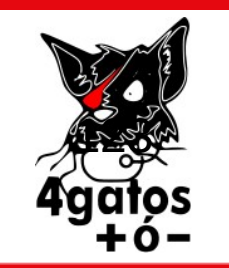

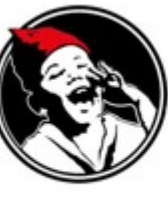

#### Ateneu Llibertari de Gràcia

NI DÉU. NI ESTAT. NI PÀTRIA. C/L'Alzina,5<br>NI PATRÓ. NI PARTIT. NI MARIT.

# **Índex**

- Diferència entre imatge rasteritzada (píxels) i vectorial
	- Importar imatge
- El document
	- Guardar i exportar
- La interfície
	- Les graelles i les regles
	- Eines
	- Diàlegs: Text, Emplenat, Alinear, Capes

# **Diferència entre imatge rasteritzada (pixels) i vectorial**

- **Imatge rasteritzada** o mapa de bits: JPEG, PNG, TIFF, GIF: *pixels*
- Principal benefici: fotografies
- **Imatge vectorial**: svg: *fórmula matemàtica*
- Principal benefici: escalar

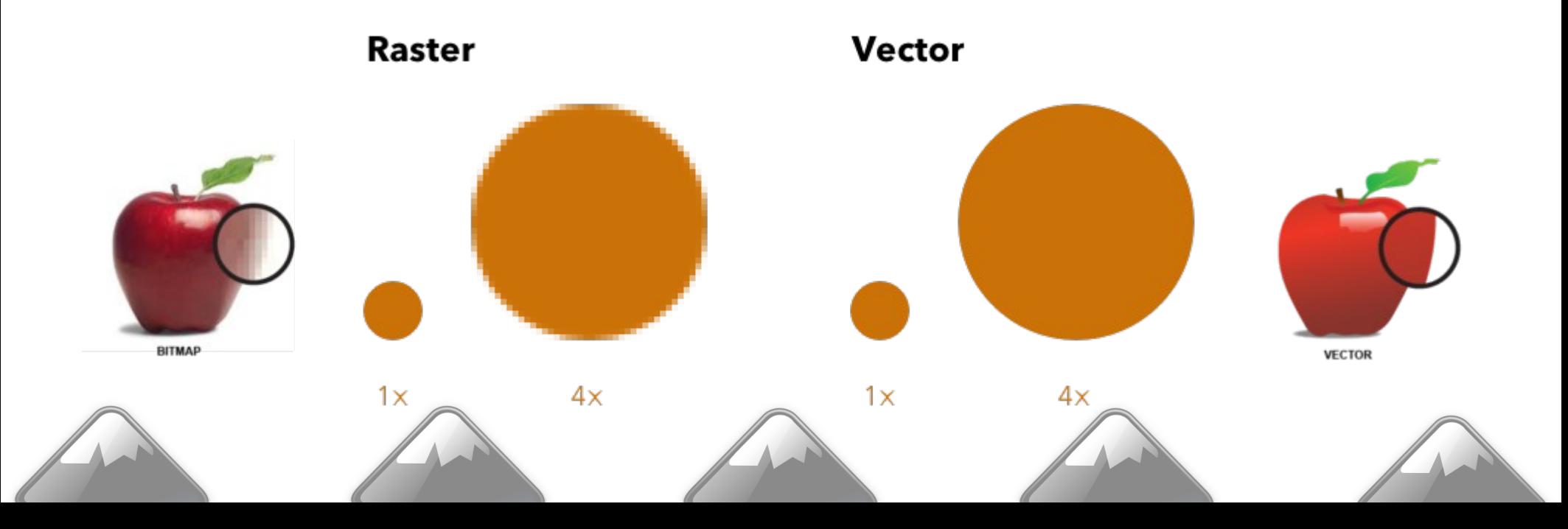

#### **Importar una imatge rasteritzada**

- Per poder tindre fotografies, has d'importar-les
- Ves al menú Fitxer/Importa
- Et surt una finestra on pots escollir i previsualitzar la imatge
- Recorda que les imatges rasteritzades perden qualitat quan les escales

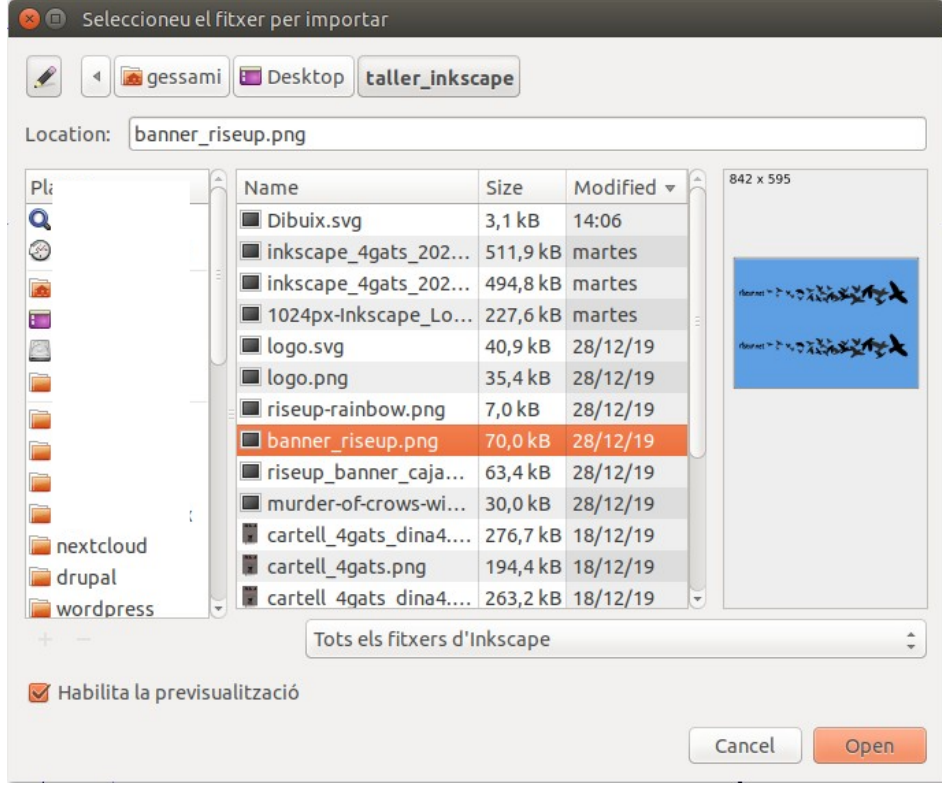

### **El document**

- S'accedeix pel menú Fitxer/Propietats del document.
- Esculls la **mida**, l'**orientació** i la **unitat de mesura**.
- Pots canviar el color de les guies.
- Si vols treballar amb retícula, pots utilitzar graelles.

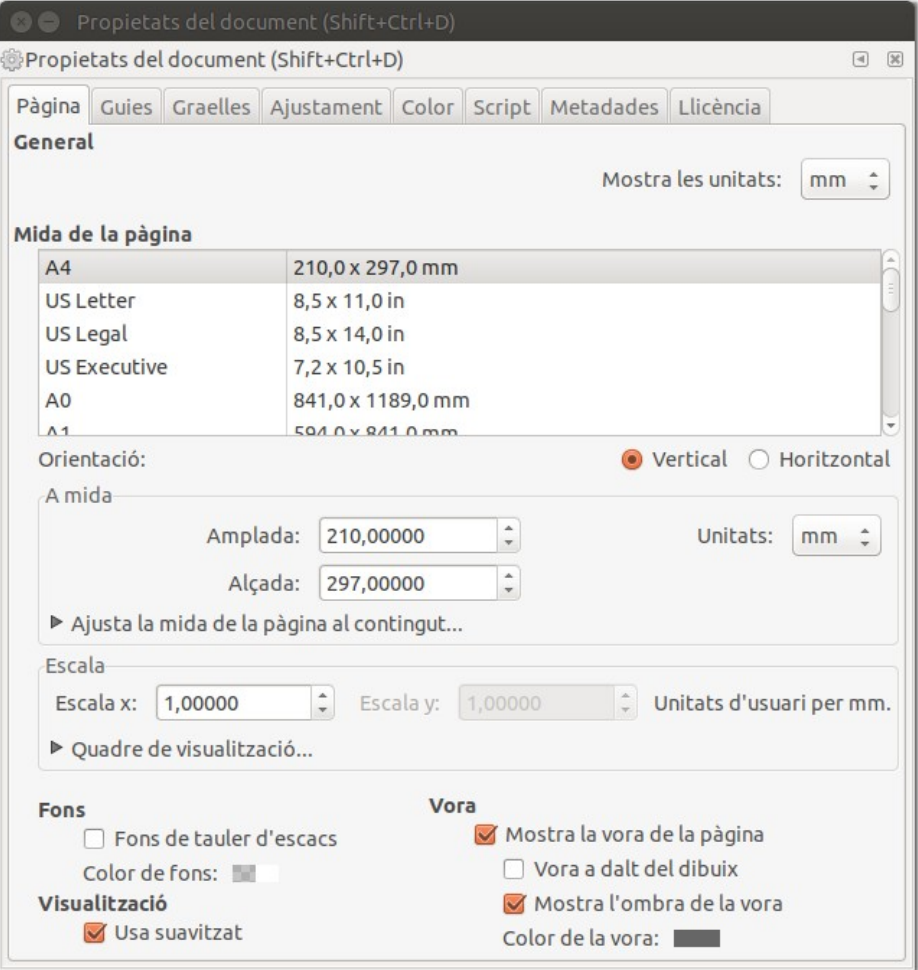

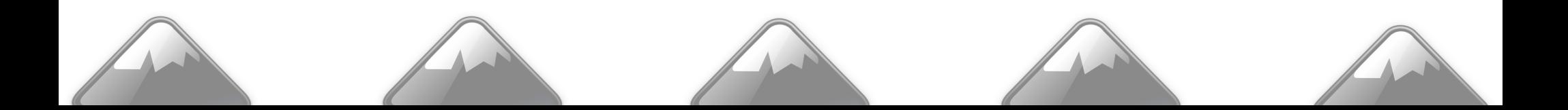

### **El document: Guardar i exportar**

- El format en que guarde InkScape és **svg** que necessites si vols tornar a editar-lo. Per guardar-lo, al menú Fitxer «Desa».
- Per utilitzar el document a d'altres programes hauràs de guardar-lo o exportar-lo en un format adient (pdf, png, etc).
- Per crear un **pdf**, al menú Fitxer tens l'opció «Desa una còpia». Al menú de sota, escull «Portable document format». Et sortirà la primera figura per escollir les opcions.
- Per crear un **png**, al menú Fitxer tens l'opció «Exporta una imatge PNG». Et sortirà una paleta com la segona imatge per escollir les opcions.

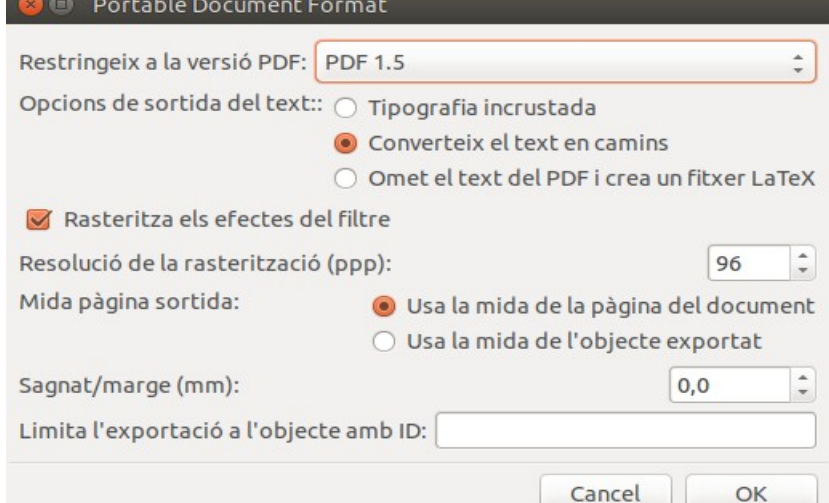

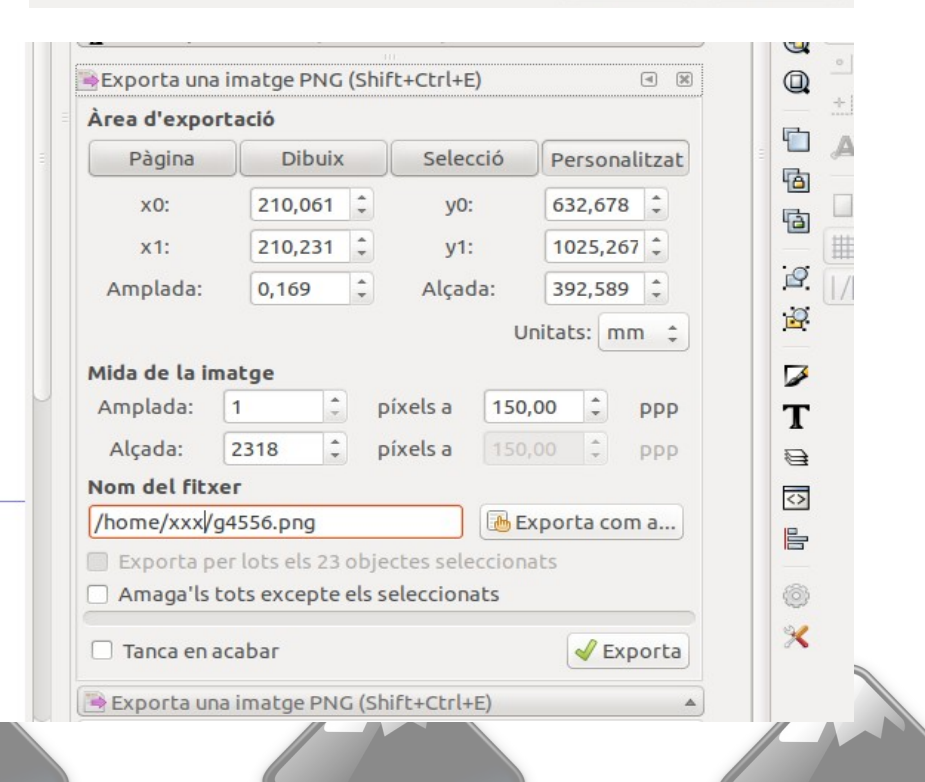

### **La interfície**

- El **canvas** és allà on es pot dibuixar.
- Les **barres laterals** ens permeten desplaçar-nos pel canvas
- El **menú superior**, **la barra de comandes** i **els controls d'eines** ens permeten canviar les preferències de l'Inkscape o fer accions relacionades amb els objectes o eines seleccionats
- A la **barra d'eines** hi trobem les eines que farem servir constantment.
- La **paleta de colors** permet canviar el color que estem fent servir per un objecte
- Les **regles** es trobem a la part superior i esquerra del canvas

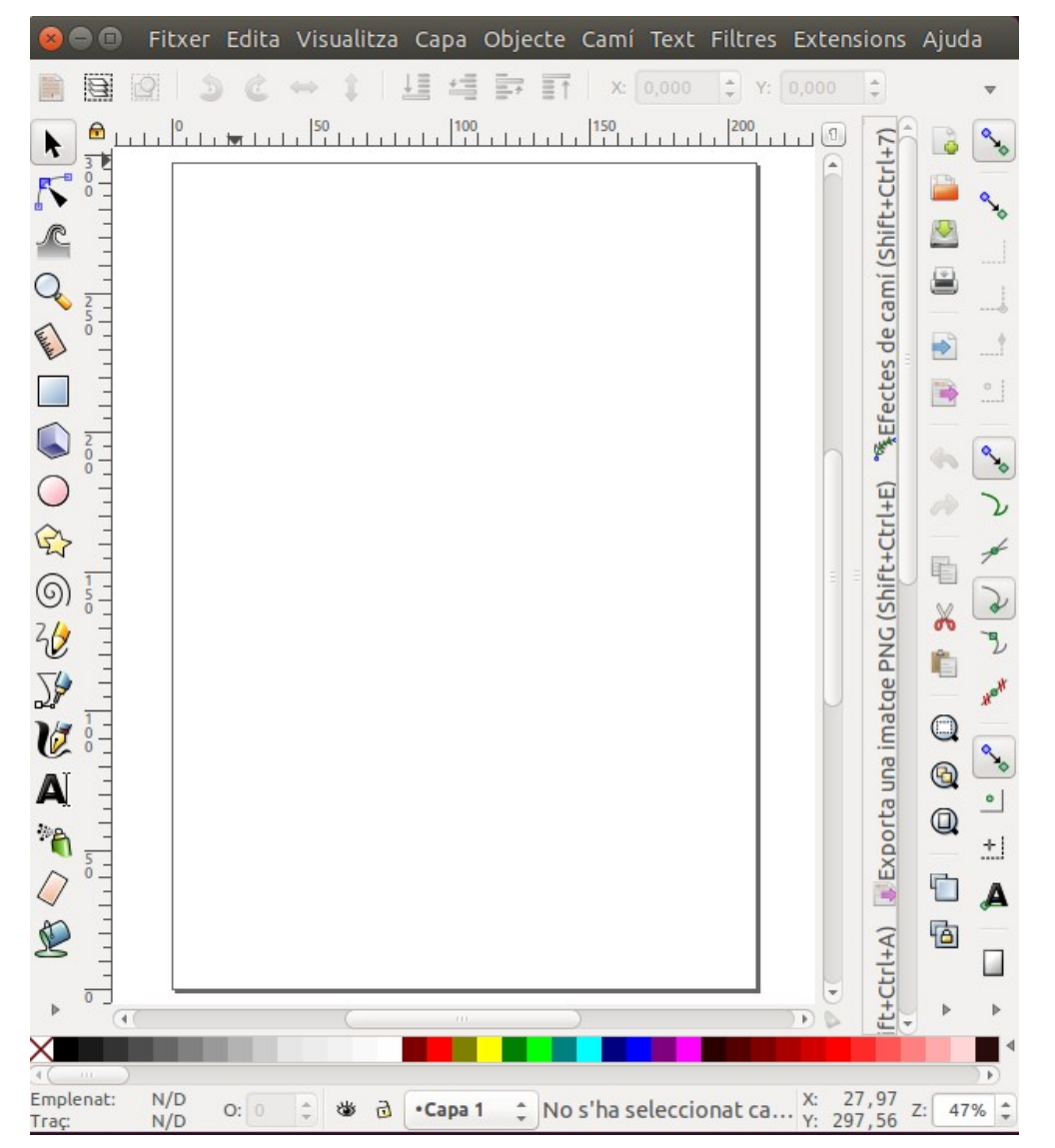

# **La interfície: La graella i les regles**

- Al **menú Visualitza**, pots fer que es vegin les guies i la graella.
- Per **afegir una guia**, arrossega des de la regla
- Per **esborrar una guia**, posa el ratolí damunt i prem la tecla supr.
- Per **bloquejar/desbloquejar les guies**, prem el cadenat del cantó de les regles.

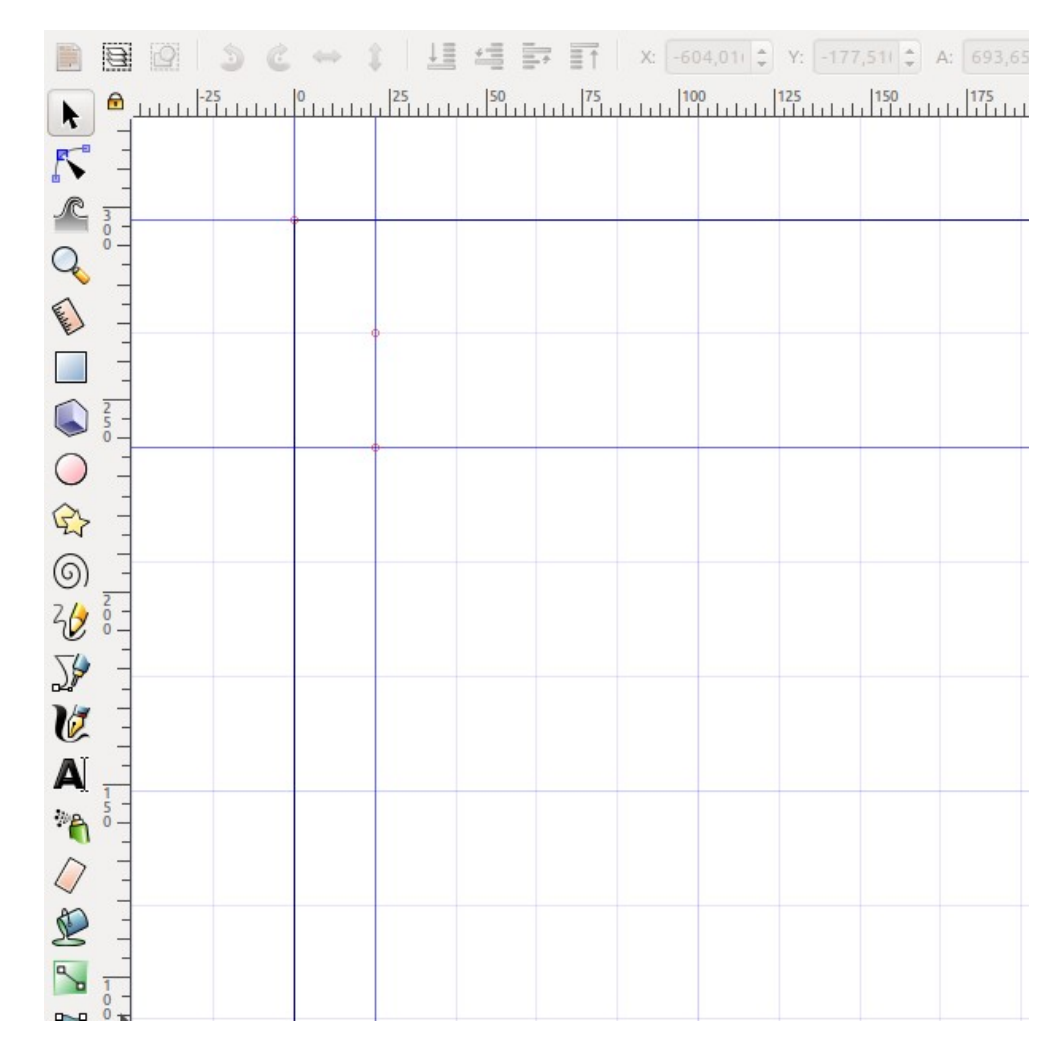

#### **La interfície: Eines**

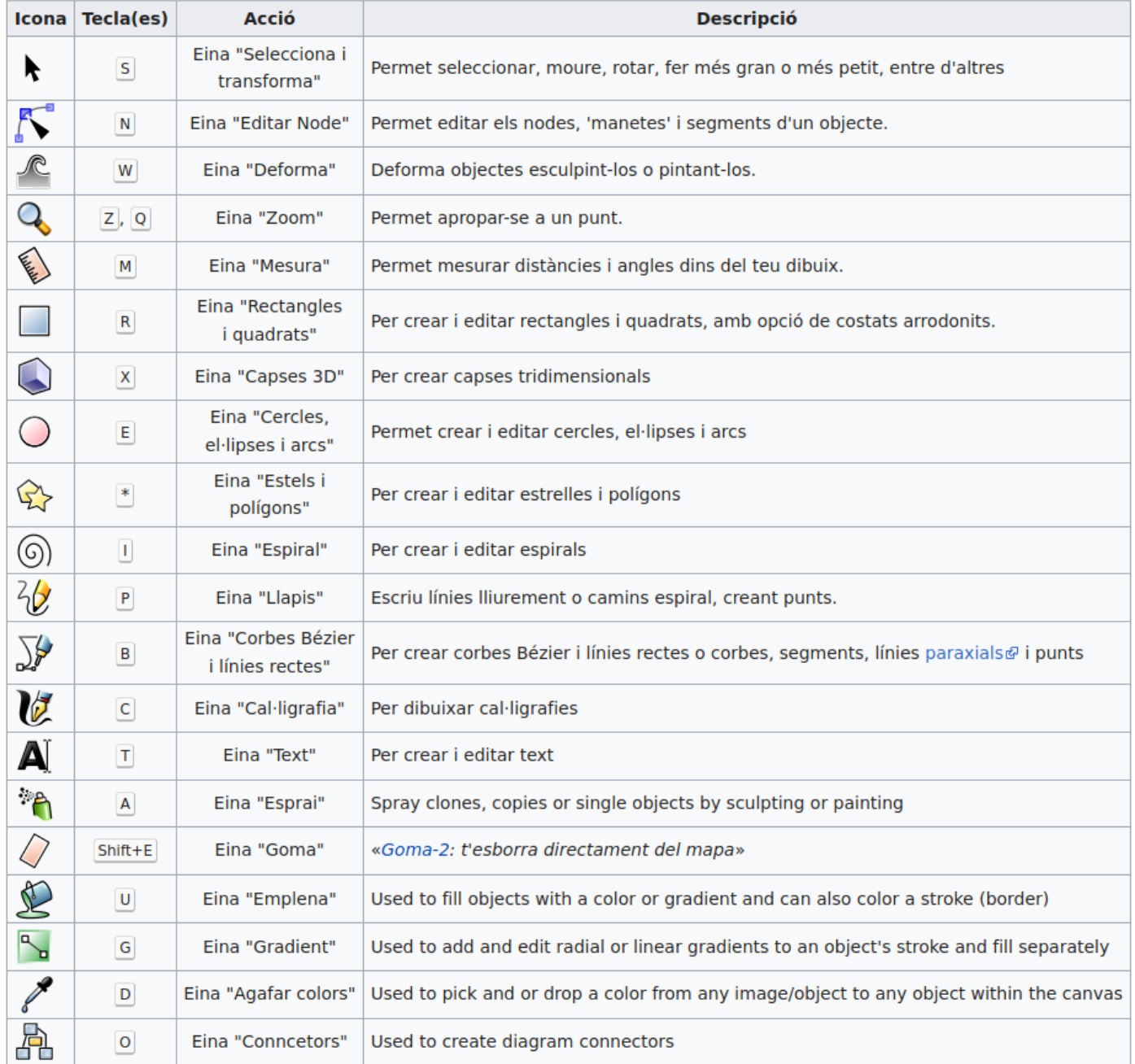

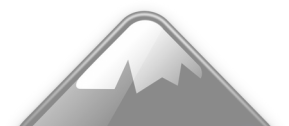

# **La interfície: Diàlegs: Text, Emplenat, Alinear, Capes**

- Per mostrar més opcions, InkScape utilitza **diàlegs** que es posen a la part dreta de la interfície.
- **Text**, al menú Text/Text i tipus de lletra.
- **Emplenat**, si vols colors personalitzats, Objecte/Emplenat i traç.
- **Alinear**, per alinear i distribuir els objectes, a Objecte/Alinea i distribueix.
- **Capes**, pots tindre objectes a diferents capes per tal que sigui més fàcil manipular-los. A Capa/Capes

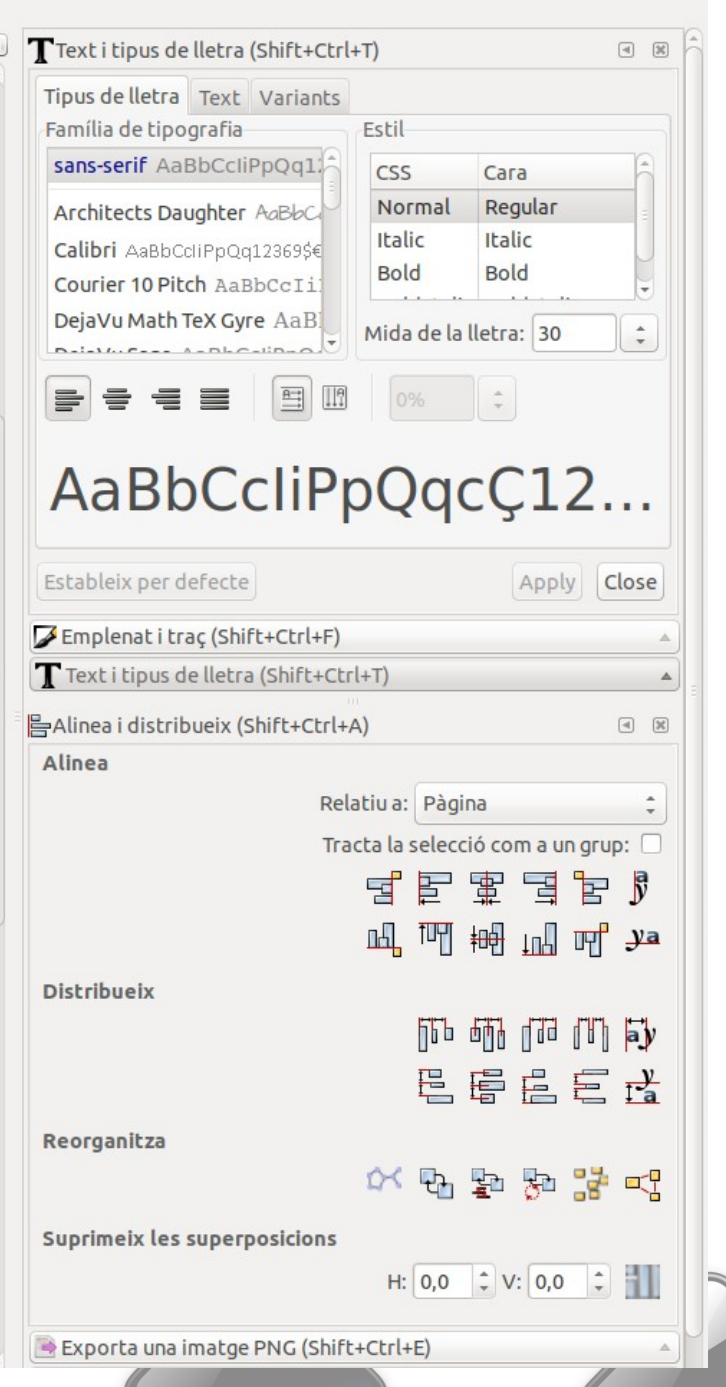

#### **Per aprendre més**

- Sempre pots **cercar a internet** posant el programa i l'eina o l'opció que vols aprendre
- Un **manual en espanyol** que està bé, encara que és d'una versió anterior a l'InkScape actual i hi ha alguna cosa desactualitzada

123

<https://osl.ugr.es/wp-content/uploads/2011/05/inkscape.pdf>

• Altres manuals en espanyol

<https://inkscape.org/es/doc/tutorials/basic/tutorial-basic.html> <https://inkscape.org/es/doc/tutorials/advanced/tutorial-advanced.html>